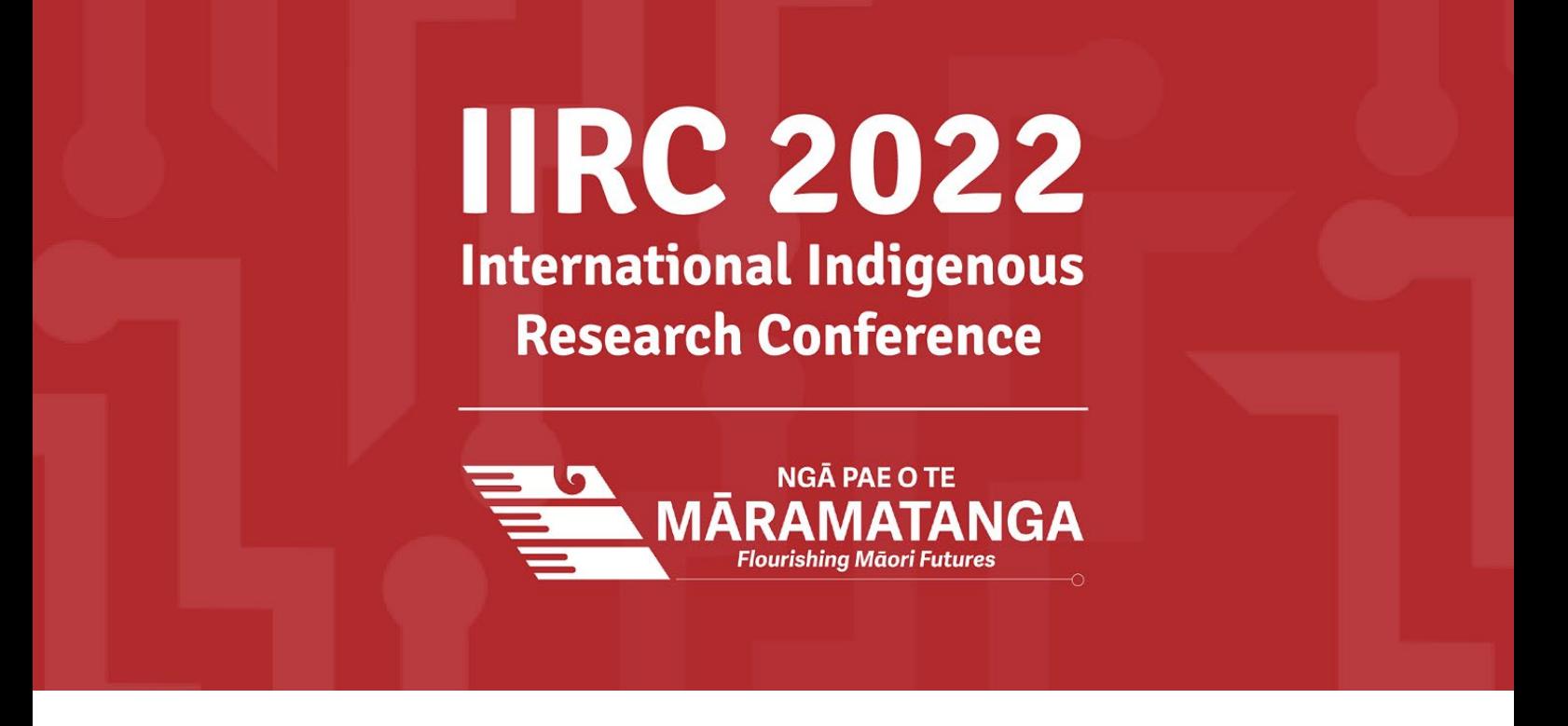

# Speaker Guide – Pre-Recorded Presentations

*How to pre-record and submit your pre-recorded video presentation*

## **Contents**

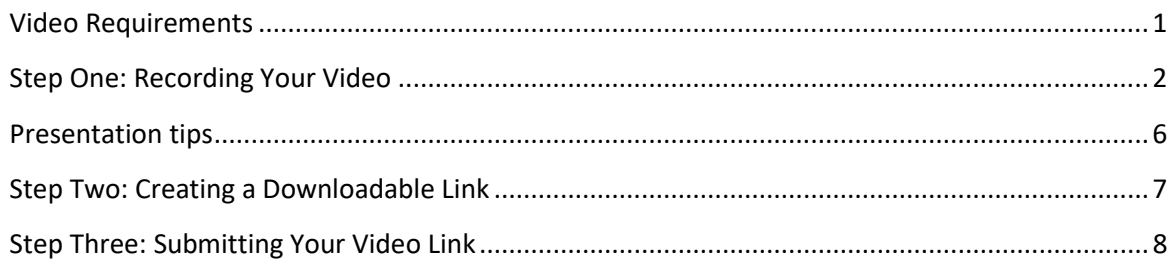

## <span id="page-0-0"></span>Video Requirements

- Video length is determined by the **Presentation Type** your abstract was accepted as. If you are unsure please check your submission portal, acceptance email or email iirc@auckland.ac.nz
	- o **2. Oral presentation Pre-recorded (interactive meeting style)** videos of this type can be **10 – 12 min**

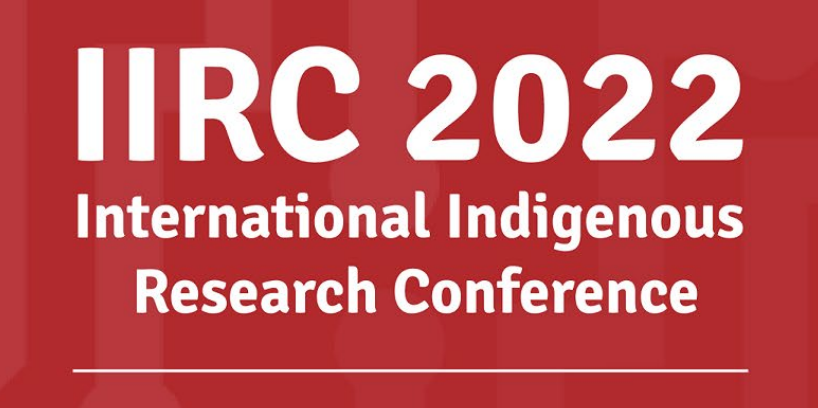

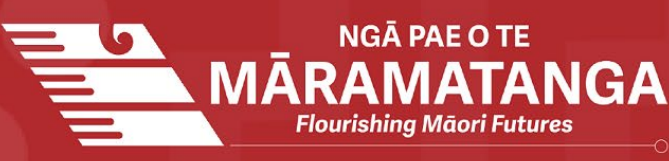

- o **3. Oral presentation Pre-recorded (video only, no Q & A)** videos of this type can be **12 – 15 min**
- It is very important to make sure the video link you provide **allows download**
- Videos will need to be downloadable as **HD (720p)** and in **MP4** format.
- Pre-recorded videos should be as engaging as possible
- Submit your video following the file naming protocol below, to help us manage all video submissions:

*Paper Number*. *Presenter Surname & Initial of First Name – Abstract Title*

### EXAMPLE:

1. Smith J – Flourishing Indigenous Futures

# <span id="page-1-0"></span>Step One: Recording Your Video

#### Via Zoom with a screen share

*If you will be using a PowerPoint presentation:* 

- 1. Open the PowerPoint file you are presenting first
- **2.** Click Slide Show
- **3.** Click Set Up Slide Show
	- **a.** Tip: Under Show Type, click Browsed by an individual (window) This will allow you to present a slideshow without having it full screen which - Click OK
- 4. Click Play from Start or From Beginning to begin the slideshow

*Open Zoom* 

- 1. Open the Zoom app (if you do not have a Zoom app you can create a free account [here](https://www.zoom.us/) or follow the instructions for recording in PowerPoint
- **2.** Once in Zoom, click New Meeting

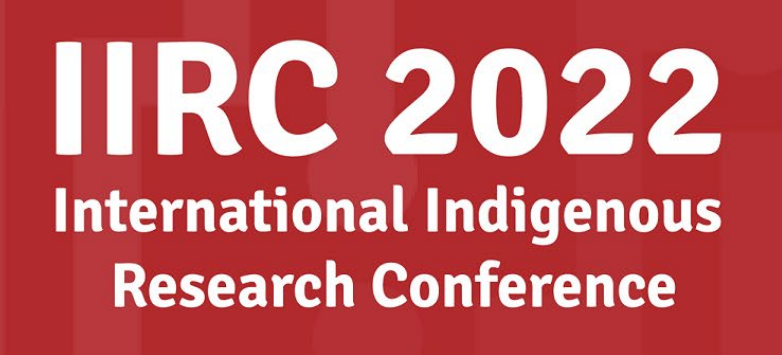

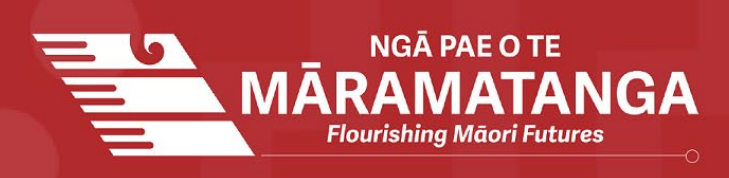

- 3. If you are sharing slides, at the bottom of the Zoom Window, click Share Screen and select the window you wish to use in the recording
- **4.** If your presentation includes a video, audio or another person, make sure you select the checkbox for 'Optimize Screen Sharing for Video Clip' and 'Share computer sound'
- 5. The window that is being shared/recorded will have a green outline
- 6. You can move and resize your video as needed
	- a. In Zoom in Settings/Share Screen Select Side by Side mode if you want the video to be to the right of the presentation, otherwise the video
- 7. The webcam feed will be recorded regardless of whether it is position within the green recording border

#### *Recording in Zoom*

- 1. To begin recording, click ... More in the Zoom control bar at the top of the screen. (note that in record mode the control bar moves to the top of the screen and you need to hover over it to show the controls)
- 2. Click either:
	- a. Record to this computer this will save directly to the computer
	- b. Record to the Cloud this will save directly to Zoom's website
- **3.** You may have some automated setting that mute you upon entering a meeting so make sure to check and Unmute if required
- 4. You are now recording
- **5.** You can pause recording at any time by clicking the ...more in the Zoom control bar (or Alt+P on Windows or  $\mathcal{H}$ +Shift+P on Mac)
- 6. Do you need to switch screens? Click New Share in the Zoom control bar at the top of the screen.
- 7. When you are finished click ... more and Stop Recording in the Zoom control bar at the top. (or press Alt+C on Windows or  $\mathcal{H}$ +Shift+C on Mac)
- 8. Click Stop Share in the Zoom bar at the top of the screen

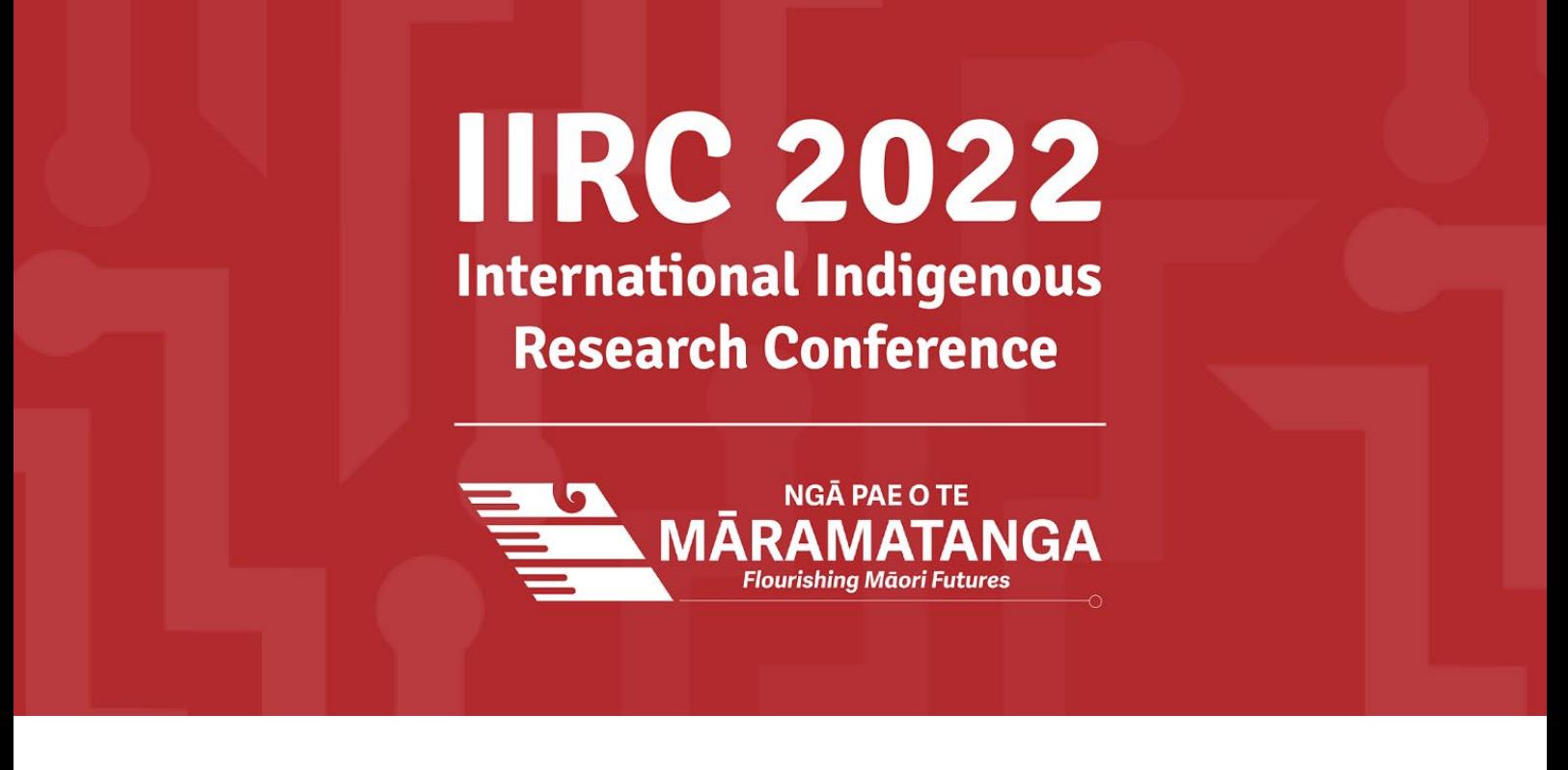

- 9. Zoom will prepare your recording and upload it to your account or computer as an MP4 and it may take a few minutes. You do not need to keep Zoom open but keep your computer on and connected to the internet while the video uploads
- 10. Watch your video and make sure it appears how you wish for all the delegates to seeyou

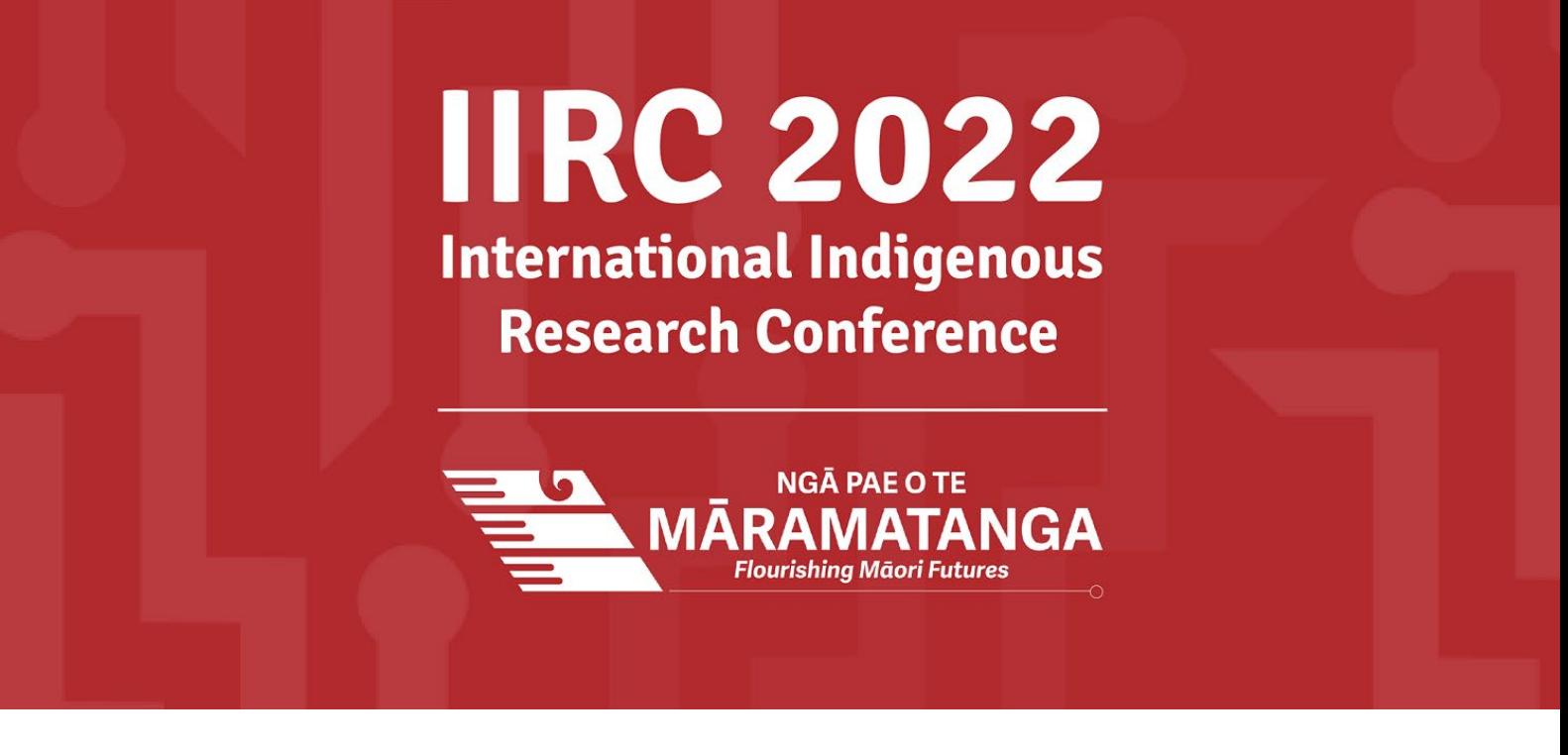

#### Via PowerPoint

- 1. Open the PowerPoint file you wish to present
- **2.** Click Slide Show
- **3.** Then click Record Slide Show
- 4. When that opens, you should be able to see these icons at the bottom of the screen

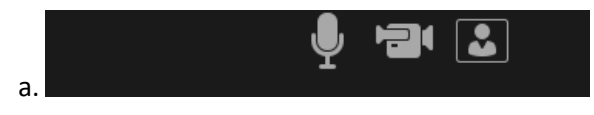

- b. You can click the person icon to turn the preview off if you prefer
- c. You can also use the colours and pens at the bottom to highlight certain areas of your slides you wish to draw attention to.
- **5.** When you are ready, click Record

#### a. Tip: Try not to talk during slide transitions as these are not recorded

- **6.** When you are finished, click Stop
- 7. You will now see your slides with the video clip of you in the bottom right corner
	- a. You can move this video clip on the page, you will have to change each slide separately. You can also change the shape of the video clip
- 8. When you are ready to save the video, go to File then Export -> Create Video and use the Recorded timings and narrations as we have just created those and select Create Video and save the file it will save as a MP4. It will take a few minutes to save to your computer

# **IIRC 2022 International Indigenous Research Conference**

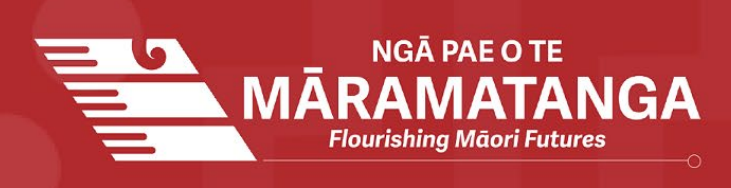

## <span id="page-5-0"></span>Presentation tips

*Set up* 

Quiet space: Find a location free from distractions. Make sure everyone in your home knows you are presenting to ensure there are no interruptions.

Background: Find a spot with a plain background, free from clutter. If you are using the Zoom method, you can use a background.

Lighting: Make sure your face has some good lighting on it and that you are not too dark. Avoid light sources behind your head.

Camera: Position your camera to be as level with your face as possible. Avoid any weird angles and be sure to sit far enough away to keep your entire head in the camera window.

Audio: Wired headset if possible and try to limit background noises. Wireless headphones work but often let in more background noise and uses more resources of your computer to connect. If you're using your computer's built-in mic, you'll need to sit as close as possible to avoid any echo and muffled audio.

Exit out of all unnecessary apps and disable all notifications: Quit all software not related to giving your presentation. Software running in the background may interrupt your recording with pop-up or sound notifications. Close unneeded tabs and documents, turn phones and notifications to silent.

#### *Presenting*

Slow down: Attendees need time to interpret the data that you present. While you are very familiar with the data displayed, they are not.

Be yourself: Be yourself and present as though there is an audience. Eye contact is important, and you want to speak to your audience, not just recite your presentation to a computer.

Be consistent: Using a uniform background colour, text size, text colour, and font throughout your presentation makes it easier for the attendees to follow the flow of your ideas.

Practice: Set aside enough time to run through your presentation a few times before you submit your final version.

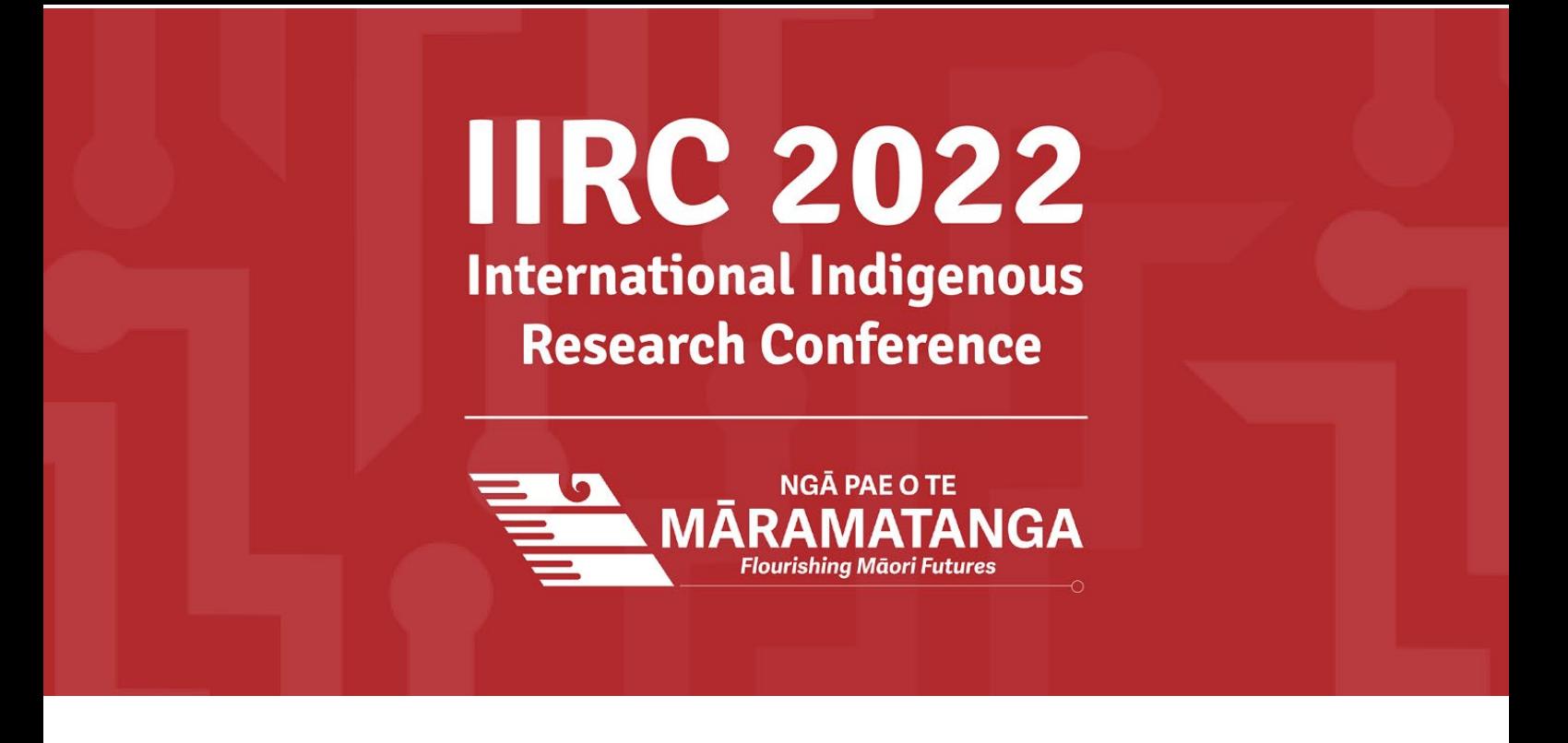

# <span id="page-6-0"></span>Step Two: Creating a Downloadable Link

Once you have created your video, you will need to create a link for us to download your video from.

#### **It helps us if you allow the download link to be active until after the end of the conference.**

Please upload your video to one of the file share programs listed below.

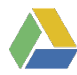

### **Google Drive**

- 1. Sign in to your **Google Drive** account
- 2. Select **New** at the top left of your screen
- 3. Select **File Upload**
- 4. Find the location on your computer where your recording is saved and select **Open**
- 5. Once the upload is complete, you will see your recording in your list of My Drive files
- 6. Right-click on your recording and select **Get Shareable Link**
- 7. Set the visibility option to **Anyone with the link Editor**
- 8. Select **Copy Link**
- 9. Proceed to the **Submitting your video link** instructions below

## **OneDrive**

- 1. Sign in to your **OneDrive** account
- 2. Select **Upload** at the top of your screen
- 3. Select **Files**
- 4. Find the location on your computer where your recording is saved and select **Open**
- 5. Once the file upload is complete, you will see your recording in your list of files
- 6. Right-click on your recording file and select **Copy Link**
- 7. Set the link settings to **Anyone with the link**

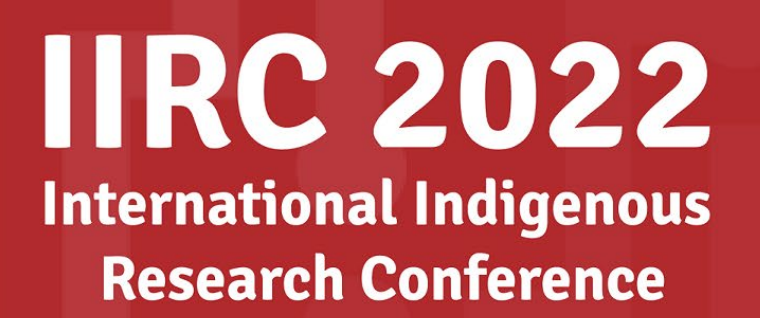

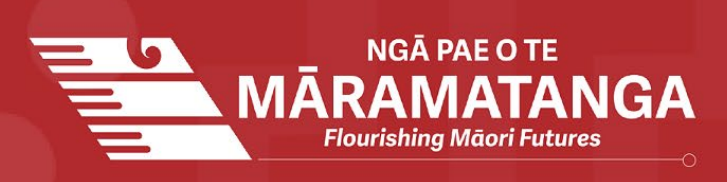

- 8. Tick **Allow editing** and click **Apply**
- 9. Select **Copy**

10.Proceed to the **Submitting your video link** instructions below

# **Dropbox**

- 1. Sign-in to your **Dropbox** account
- 2. Select **Upload files** to the right of your screen
- 3. Find the location on your computer where your recording is saved and select **Open**
- 4. Once the file upload is complete, you will see your recording in your list of files
- 5. Select the **Share** button to the right of your recoding file
- 6. Select Share With Dropbox
- 7. Select **Copy link** next to the **Can edit** option
- 8. Proceed to the **Submitting your video link** instructions below

If you are unable to create a shareable link using one of the above link share programmes you can use any other file share service so long as you make sure to allow download by those with the link.

Please email *[iirc@auckland.ac.nz](mailto:iirc@auckland.ac.nz)* directly and as soon as possible if you can't get any service to work, we will assist you in arranging an alternative.

## <span id="page-7-0"></span>Step Three: Submitting Your Video Link

Once you have created your video link, you will need to submit the link via the Submission Portal.

1. Sign in to the **Submission Portal** using the email and password you created when submitting your abstract, or use the customised link in your acceptance email and go into the **View/Edit** tab.

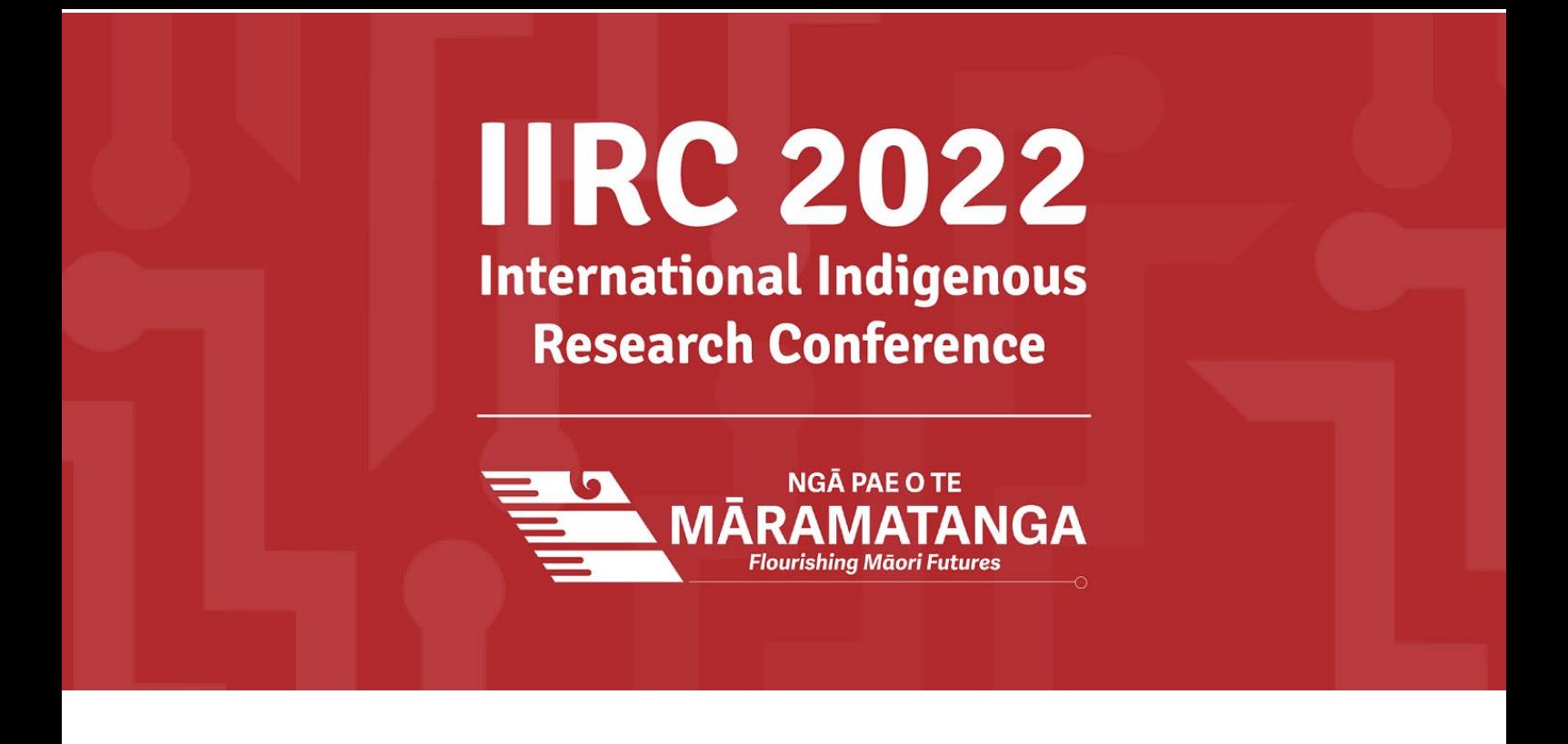

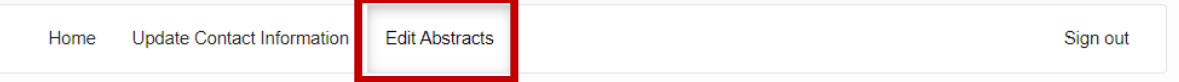

#### 2. Select **Edit** underneath your original abstract upload:

#### **Edit Abstract**

Your uploaded abstracts are listed below along with their status. To edit your abstract click on the Edit button.

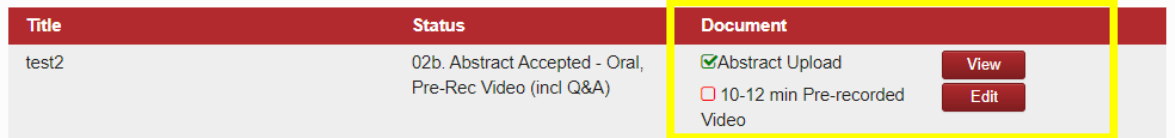

3. A pop-up box will appear. Paste your recoding link in the box provided and click **Update.**

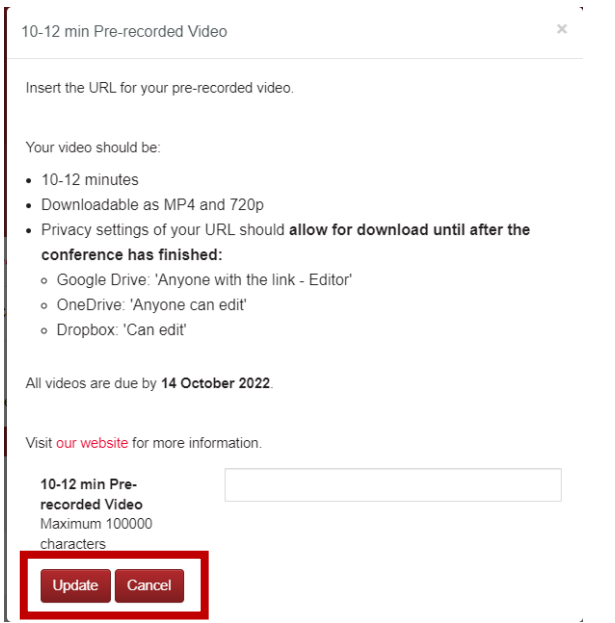